# وأ x4.5. 15454 ONS مادختساب NE نيوكت ثدحأ رادصإ وأ x5. CTM ةقباطمل مدقأ رادصإ  $\overline{\phantom{a}}$

## المحتويات

[المقدمة](#page-0-0) [المتطلبات الأساسية](#page-0-1) [المتطلبات](#page-0-2) [المكونات المستخدمة](#page-0-3) [الاصطلاحات](#page-0-4) [معلومات أساسية](#page-1-0) [المشاكل](#page-1-1) [الحل](#page-1-2) [التحقق](#page-2-0) [معلومات ذات صلة](#page-3-0)

## <span id="page-0-0"></span>المقدمة

يوضح هذا المستند كيفية تكوين عنصر الشبكة (NE (باستخدام x4.5. 15454 ONS أو إصدار أقدم. يمكن تكوين الشبكة (NE) مدير النقل من Cisco (CTM) الإصدار x.5 والإصدارات الأحدث من التعرف على عنصر شبكة البوابة (GNM (وعلاقة نقطة النهاية NE التي تم تكوينها مسبقا في الإصدارات الأقدم من x5. CTM.

## <span id="page-0-1"></span>المتطلبات الأساسية

#### <span id="page-0-2"></span>المتطلبات

توصي Cisco بأن تكون لديك معرفة بالمواضيع التالية:

- Cisco ONS 15454
	- CTM ●

### <span id="page-0-3"></span>المكونات المستخدمة

تستند المعلومات الواردة في هذا المستند إلى إصدارات البرامج والمكونات المادية التالية:

- 15454 ONS Cisco صيغة .4.5x وما قبله
	- CTM الإصدار .5x والإصدارات الأحدث

تم إنشاء المعلومات الواردة في هذا المستند من الأجهزة الموجودة في بيئة معملية خاصة. بدأت جميع الأجهزة المُستخدمة في هذا المستند بتكوين ممسوح (افتراضي). إذا كانت شبكتك مباشرة، فتأكد من فهمك للتأثير المحتمل لأي أمر.

#### <span id="page-0-4"></span>الاصطلاحات

راجع [اصطلاحات تلميحات Cisco التقنية للحصول على مزيد من المعلومات حول اصطلاحات المستندات.](//www.cisco.com/en/US/tech/tk801/tk36/technologies_tech_note09186a0080121ac5.shtml)

### <span id="page-1-0"></span>معلومات أساسية

قامت Cisco بتعديل الطريقة التي يتعرف بها CTM على علاقة GNM وعلاقة نقطة النهاية الجديدة في x5. CTM والإصدارات الأحدث.

في الإصدارات الأقدم من CTM 5.x، يقوم المستخدمون بتكوين GNM و End-point NE يدويا استنادا إلى مخطط الشبكة، بغض النظر عن إعدادات الوكيل في الشبكات المستندة إلى CTC.

في CTM 5.x والإصدارات الأحدث، لم تعد القدرة على تكوين GNM و End-point NE يدويا متوفرة. ينتقي CTM GNE تلقائيا استنادا إلى إعدادات وكيل GNE على NE. وهذه التصنيفات الثلاثة الجديدة لوضع غير محدد موجودة الآن في نظام مراقبة تكنولوجيا القذائف:

- عنصر شبكة العبارة (GNE(
- عنصر الشبكة الخارجية (ENE(
- العنصر المتصل بشبكة LNE (LAN(

في 5.0 CTM، يكون لأي NE لم تقم بتمكين الوكيل الخاص به تسمية LNE حتى إذا لم يكن لدى NE اتصال شبكة LAN طبيعي. ويعتبر النظام أي وحدة جديدة بوكيل ممكن على أنها GNE، وهو ما ينطبق بصفة خاصة على الشركات الوطنية في الإصدارات السابقة على x4.5. CTC بدون خيار إعداد نقطة نهاية إضافية.

## <span id="page-1-1"></span>المشاكل

عند محاولة الترقية أو الإضافة إلى x5. CTM أو إصدار أحدث من x4.5. CTC والإصدارات السابقة، تواجه هذه المشكلات:

- .1 تظهر التسميات غير الصحيحة ل NEs من حيث LNE ،NE، و ENE في CTM.
- 2. يتعذر على CTM الكشف عن بعض حالات NEs. على سبيل المثال، **تسمية حالة الاتصال غير متوفرة**، مما يعني أن CTM غير قادر على إنشاء اتصال ب NEs.

# <span id="page-1-2"></span>الحل

أتمت هذا to order in steps حللت هذا إصدار:

ملاحظة: تأكد من إختبار هذا الإجراء أولا على حلقة صغيرة في شبكتك. إذا كانت النتيجة مرضية، فيمكنك تطبيق الإجراء على باقي الشبكة.

1. مكن وكيل ل GNE. أكمل الخطوات التالية:قم بتسجيل الدخول إلى CTC.انقر على **توفير > الشبكة > عام**.حدد خانة الاختيار تمكين الوكيل في قسم إعدادات البوابة (راجع السهم A في الشكل 1).شكل 1 - إعداد عنصر شبكة البوابة

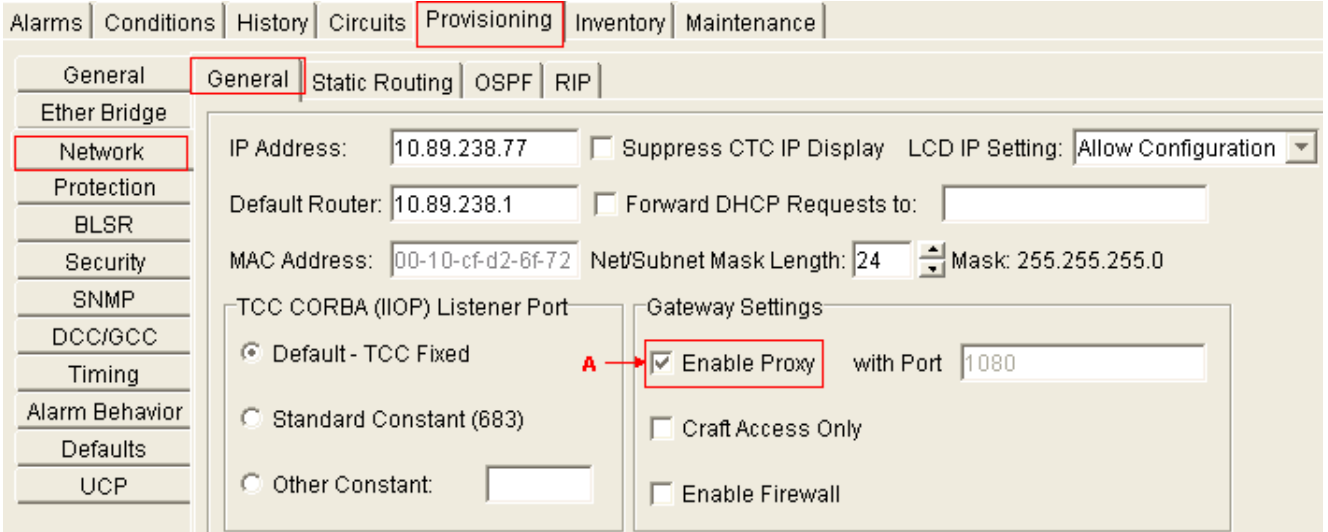

قم بتعيين المسار الافتراضي إلى 0.0.0.0 لكل نقطة نهاية، وقم بتمكين الإعدادات التالية:وكيلالوصول الحرفي .2 فقطجدار الحمايةملاحظة: يجب تمكين كافة الخيارات الثلاثة بحيث يكون ل CTM إمكانية رؤية كاملة لجميع العقد الموجودة في الحلقة.أكمل الخطوات التالية:قم بتسجيل الدخول إلى CTC.انقر على توفير > الشبكة > عام.شكل 2 - إعداد عنصر شبكة نقطة نهاية

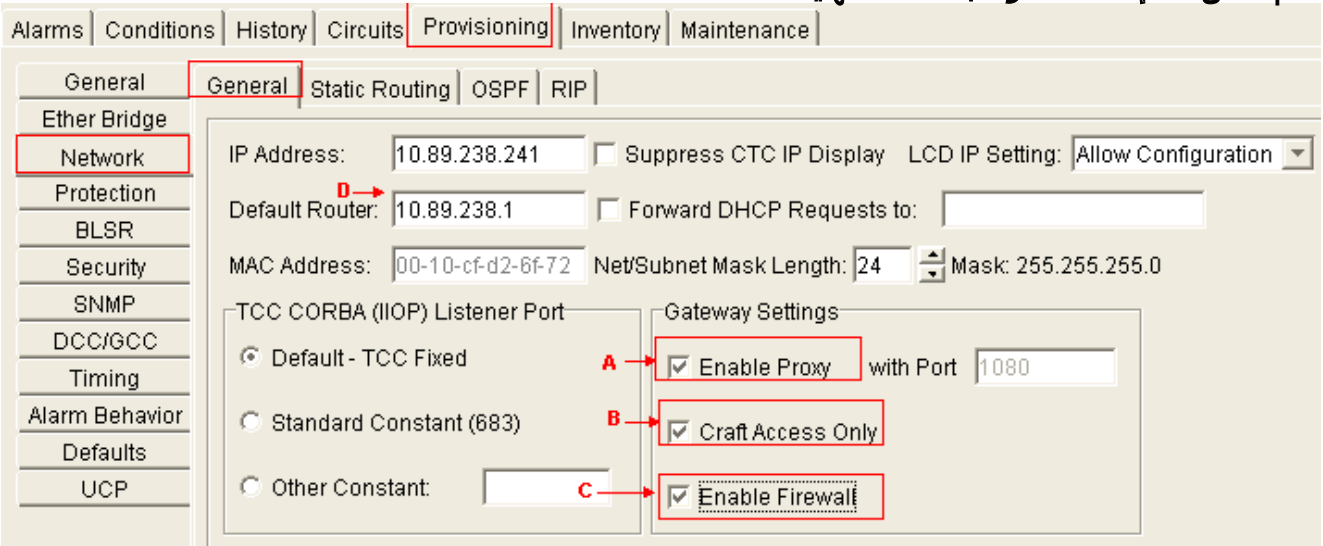

حدد خانة الاختيار **تمكين الوكيل** (راجع السهم أ في <u>الشكل 2</u>).حدد خانة الاختيار Craft Access **فقط** (راجع السهم B في الشكل 2).حدد خانة الاختيار تمكين جدار الحماية (راجع السهم C في الشكل 2).اكتب 0.0.0.0 في حقل الموجه الافتراضي لتعيين 0.0.0.0 كعنوان IP للموجه الافتراضي (راجع السهم D في الشكل 2).ملاحظة: لا يزال الفنيون الميدانيون التابعون لك يتمتعون برؤية كاملة للحلقة من خلال مركز الاتصالات المشترك (CTC (عند إتصالهم مباشرة بالمؤسسات عبر واجهة إيثرنت 2TCC. تأكد من أن إختبارك يغطي هذا الجانب قبل بدء تشغيل الإجراء على مستوى الشبكة.

### <span id="page-2-0"></span><u>التحقق</u>

فيما يلي مجال CTM الذي يعرض تكوين ENE-GNE استنادا إلى الإعدادات الموجودة على NE:

- 10.89.238.77 (القصر الإمبراطوري 77.) يظهر على أنه GNE) انظر السهم أ في الشكل 3). علامة إختيار خضراء تشير إلى أن القصر الإمبريالي 77. هو مقر حكومة الولايات المتحدة.
- 10.89.238.241 (القصر الإمبراطوري 241.) يظهر على هيئة ENE) انظر السهم ب في الشكل 3). تشير علامة التأشير الخضراء إلى أن القصر الإمبريالي 241. هو شبكة ENE.

#### الشكل 3 - CTM

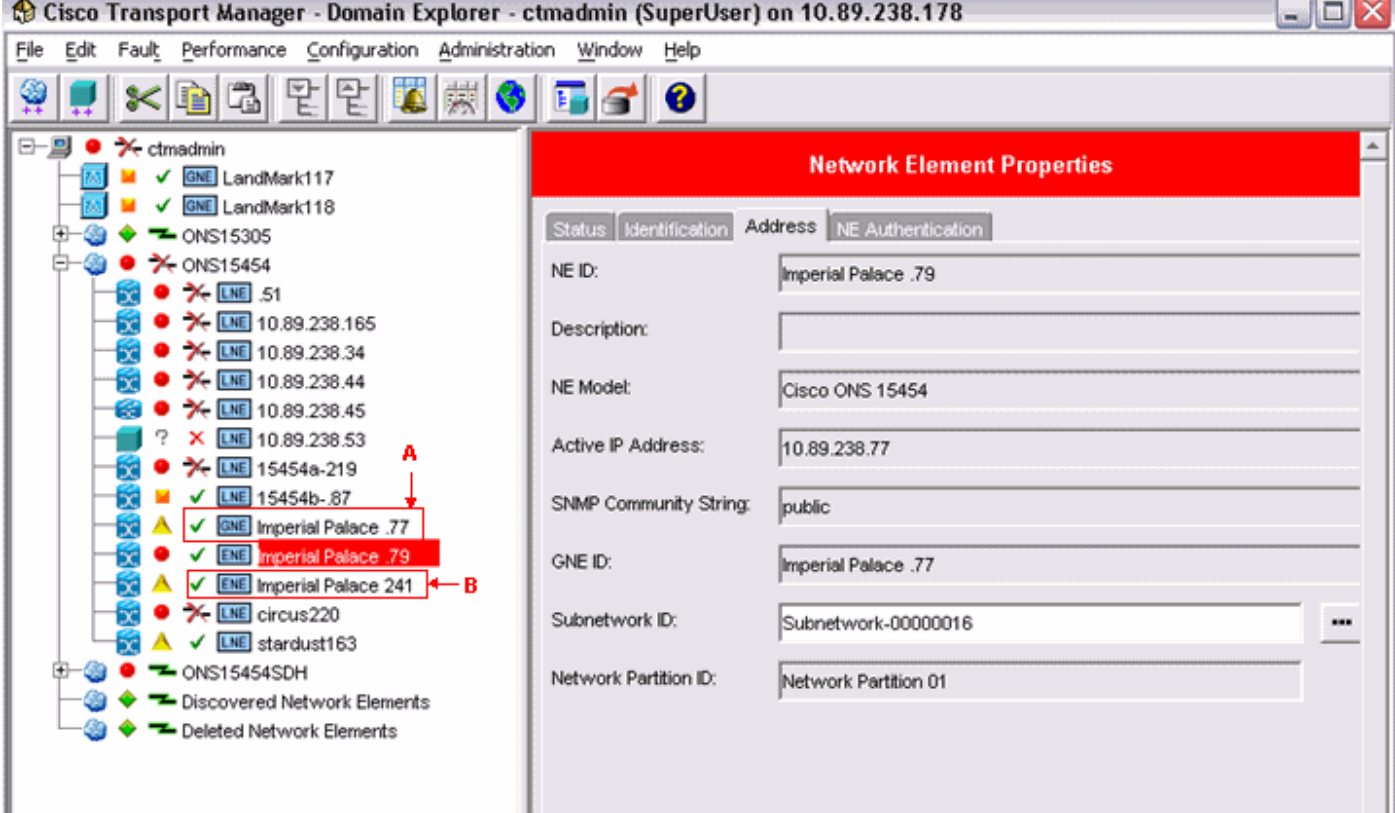

# <span id="page-3-0"></span><mark>معلومات ذات صلة</mark>

● [الدعم التقني والمستندات - Systems Cisco](//www.cisco.com/cisco/web/support/index.html?referring_site=bodynav)

ةمجرتلا هذه لوح

ةي الآلال تاين تان تان تان ان الماساب دنت الأمانية عام الثانية التالية تم ملابات أولان أعيمته من معت $\cup$  معدد عامل من من ميدة تاريما $\cup$ والم ميدين في عيمرية أن على مي امك ققيقا الأفال المعان المعالم في الأقال في الأفاق التي توكير المالم الما Cisco يلخت .فرتحم مجرتم اهمدقي يتلا ةيفارتحالا ةمجرتلا عم لاحلا وه ىل| اًمئاد عوجرلاب يصوُتو تامجرتلl مذه ققد نع امتيلوئسم Systems ارامستناه انالانهاني إنهاني للسابلة طربة متوقيا.